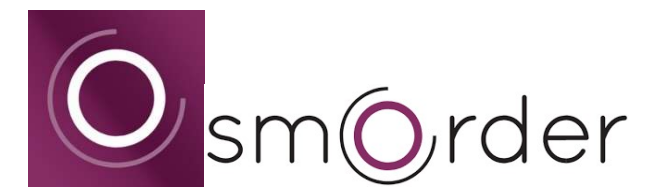

Per Smartphone bestellen und bezahlen.

## App-Download

Suche im App Store bzw. Play Store: "smorder" Link: https://my.smorder.at/api/v1/app-redirect/smorder QR-Code

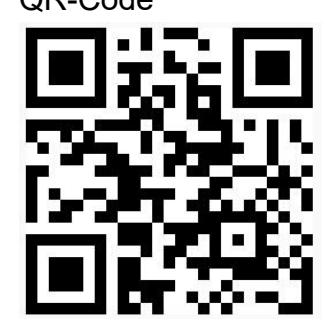

Nach dem Download die App öffnen.

Links oben unter "Jetzt einloggen" kann man sich registrieren. Dafür sind der Name und eine E-Mail-Adresse erforderlich oder man verbindet sich direkt mit seinem bestehenden Facebook-Account (es wird nichts gepostet oder geteilt). Im Feld Lokalsuche nach "Schüler- & Studentenwohnheim" suchen bzw. werden Lokale in unmittelbarer Nähe unten angezeigt. Mit dem "Herz-Symbol" seitlich rechts kann man das Lokal zu den Favoriten hinzufügen.

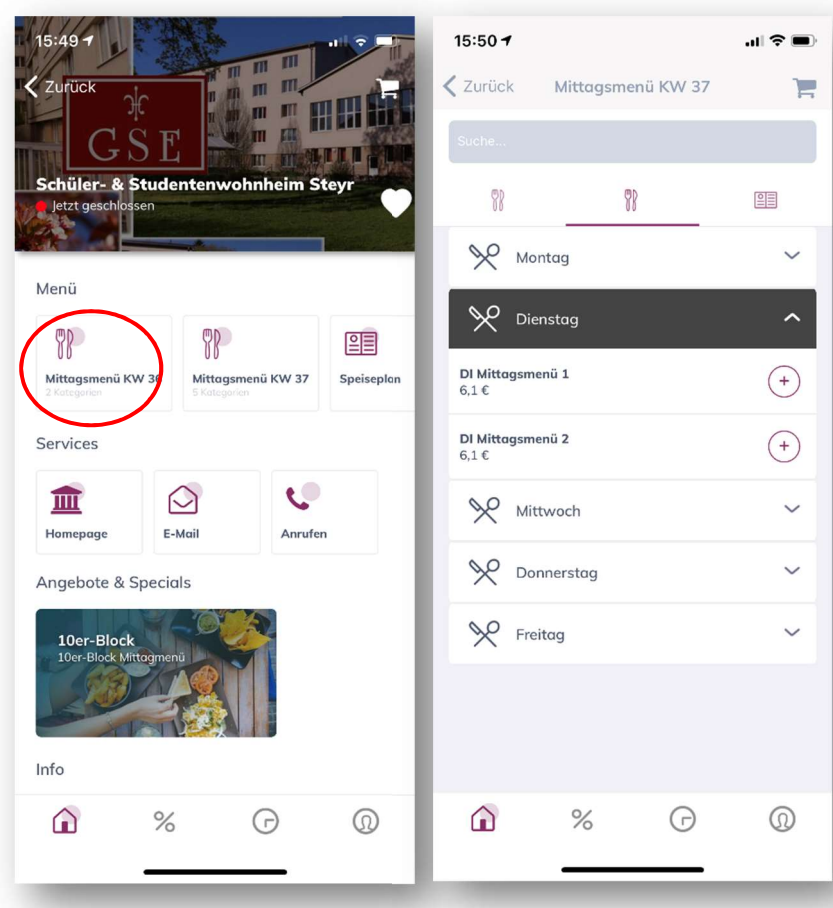

## Bestellvorgang

Die Speisepläne sind immer für die aktuelle und die kommende Woche in der App ersichtlich.

Mit einem Klick auf den Button "Mittagsmenü" (für die gewünschte Kalenderwoche) gelangt man in die Bestellübersicht. Hier können die gewünschten Menüs für die einzelnen Wochentage ausgewählt und mit einem Klick auf das Plus in den Warenkorb gelegt werden. Wenn alles ausgewählt wurde, muss man auf das "Einkaufswagen-Symbol" rechts oben klicken. Die Bestellung sowie die Gesamtsumme werden nochmal angezeigt. Wenn alles passt, klickt man danach ganz unten auf "Weiter". Bezahlmethode auswählen und Daten eingeben. Die Zahlungsmethode kann fürs nächste Mal hinterlegt werden. Nach der Bezahlung ist die Bestellung abgeschlossen. Bestellungen können bis zu sieben Tage im Vorhinein getätigt werden und müssen bis spätestens 20:00 Uhr am Vortag eingelangt sein.

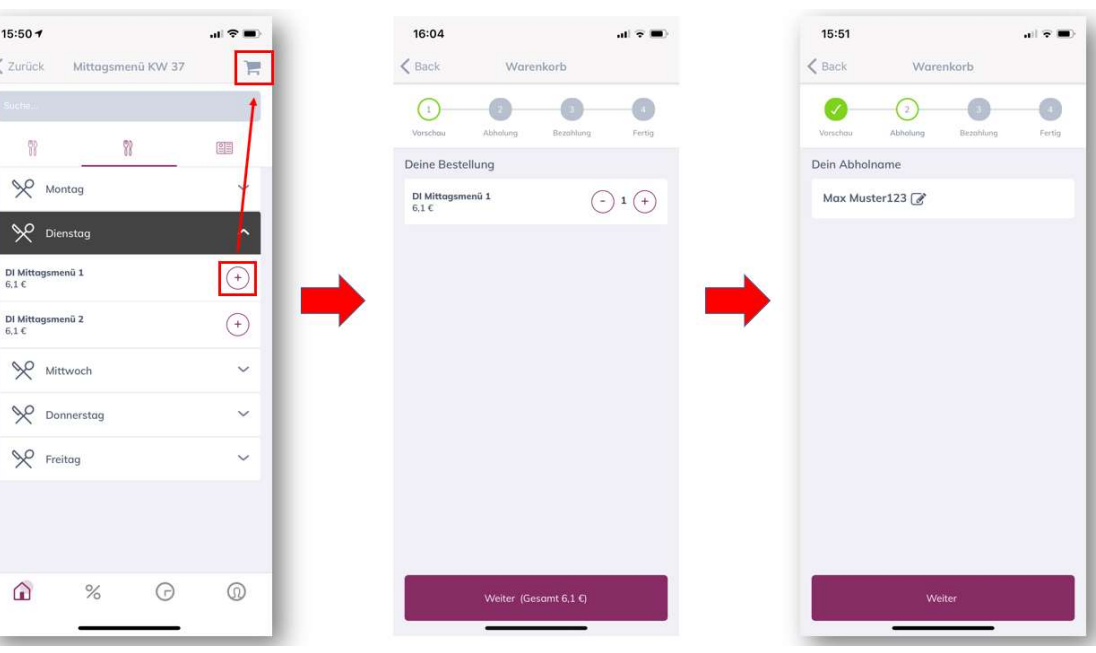

## Abholung im Schülerwohnheim

Ihr stellt euch wie gewohnt dort an, wo früher die Ausgabe für die externen SchülerInnen war. Am besten gleich das Smartphone parat halten, in die Smorder-App einsteigen und unser Lokal auswählen. Ganz unten ist ein kleines "Uhren-Symbol" - mit einem Klick darauf kann man in seine Bestellungen einsehen. Weiters muss man den entsprechenden Tag auswählen und auf "Abholinfo anzeigen" klicken. Dann erscheinen der Name und der Abholcode. Dies muss der Mitarbeiterin/dem Mitarbeiter im Speisesaal vorgezeigt werden.

Danach bitte weiter zur Ausgabe von Menü 1 oder Menü 2 gehen und das Essen abholen.

## Mahlzeit! **B**

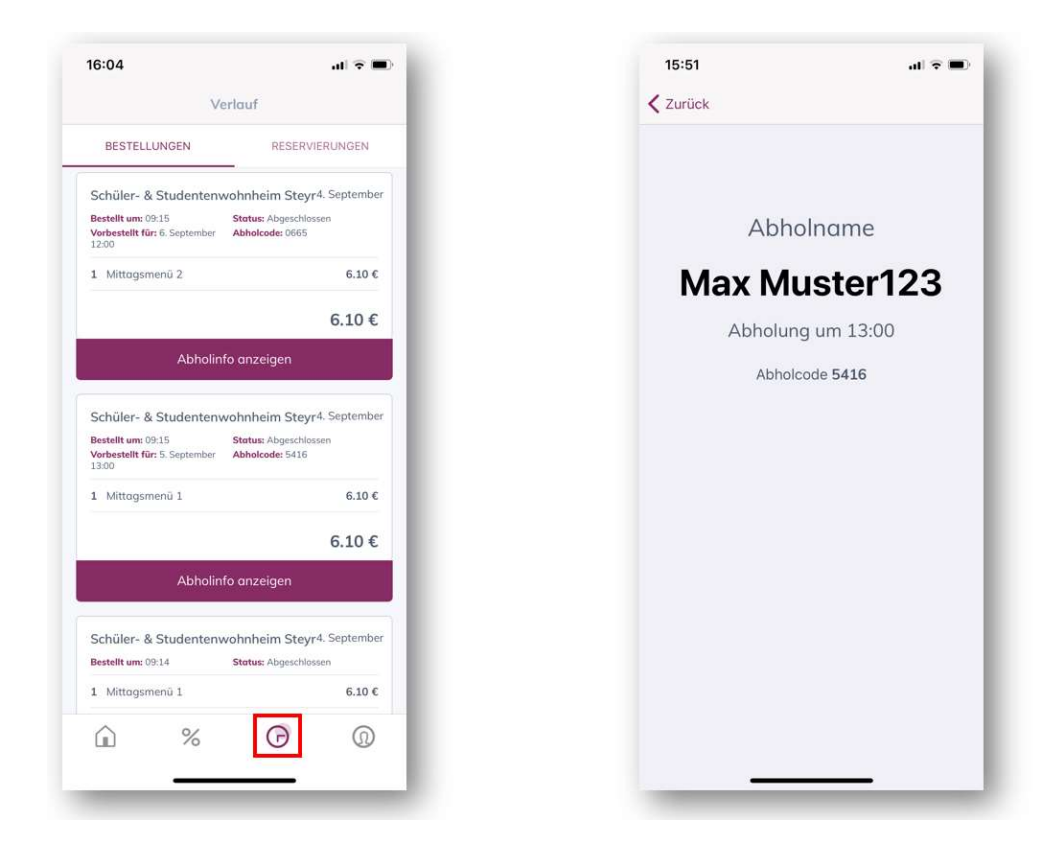